# **1 Instalación de Windows 2008**

### **1.1 Sumario**

- [1](#page-0-0) [Introdución](#page-0-0)
- [2](#page-0-1) [Requisitos](#page-0-1)
- [3](#page-0-2) [Crear MV "wserver"](#page-0-2)
- [4](#page-2-0) [Instalación](#page-2-0)
- [5](#page-4-0) [Cambiar o nome da MV con S.O. Windows Server 2008](#page-4-0)
- [6](#page-6-0) [Configurar a rede](#page-6-0)
- [7](#page-7-0) [Actualizar o sistema](#page-7-0)
- [8](#page-8-0) [Instalar Guest Additions](#page-8-0)
- [9](#page-8-1) [Clonar ou exportar un servizo virtualizado da máquina virtual](#page-8-1)

### <span id="page-0-0"></span>**1.2 Introdución**

- **Windows 2008 R2** [\(http://es.wikipedia.org/wiki/Windows\\_Server\\_2008](http://es.wikipedia.org/wiki/Windows_Server_2008)) é un S.O. de servidor de Microsoft Corparation.
- Este S.O. ten varias [edicións.](http://es.wikipedia.org/wiki/Windows_Server_2008#Ediciones) A que se vai usar neste curso é a Datacenter de 64 bits, por ser a que máis funcionalidades ofrece, e aínda que moitas delas non se van usar neste curso, queda instalado por se alguén desexa probar características propias desta edición.
- Para seguir este curso pódese instalar calquera outra versión de Windows 2008 ou Windows 2012 (Os titores fixeron as probas con Windows 2012 R2 Datacenter 64 bits e funciona perfectamente pero consume 4 veces máis RAM que Windows 2008).

### <span id="page-0-1"></span>**1.3 Requisitos**

- No seguinte enlace [http://es.wikipedia.org/wiki/Windows\\_Server\\_2008#Requisitos\\_de\\_hardware](http://es.wikipedia.org/wiki/Windows_Server_2008#Requisitos_de_hardware) amósanse os requisitos que precisa este S.O.
- Pero para seguir este curso con 512 MB de RAM son suficientes, aínda que canto máis mellor.

### <span id="page-0-2"></span>**1.4 Crear MV "wserver"**

• Vaise comezar creado a MV **wserver** do escenario, configurando o adaptador de rede en modo **ponte**, xa antes de acender a MV.

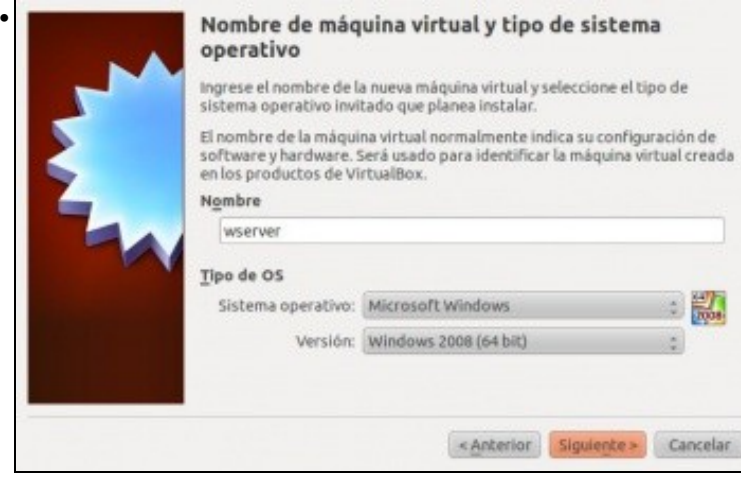

Crear a MV.

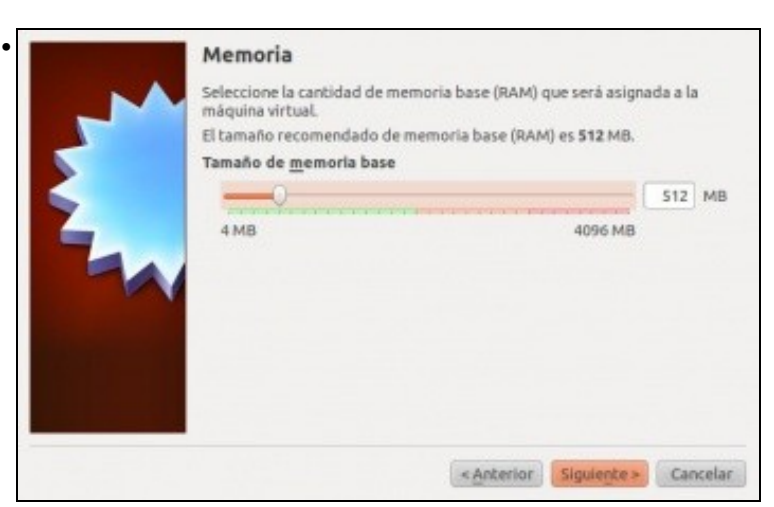

#### Escoller o tamaño da memoria RAM.

•

•

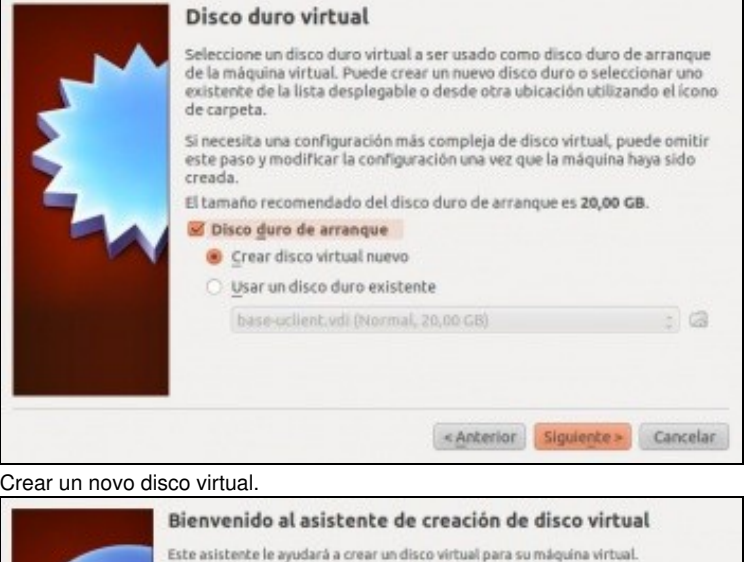

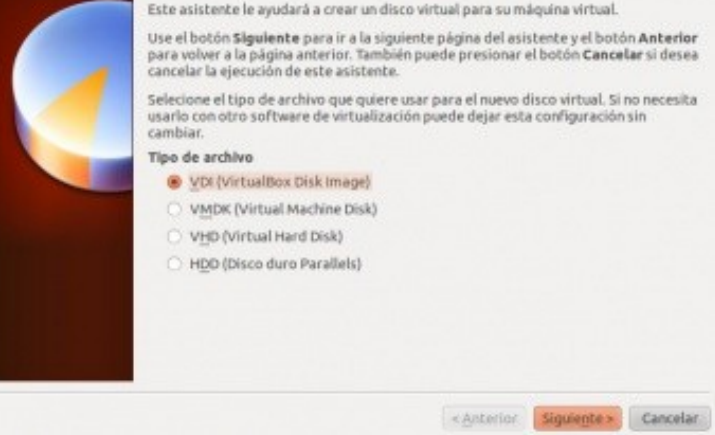

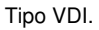

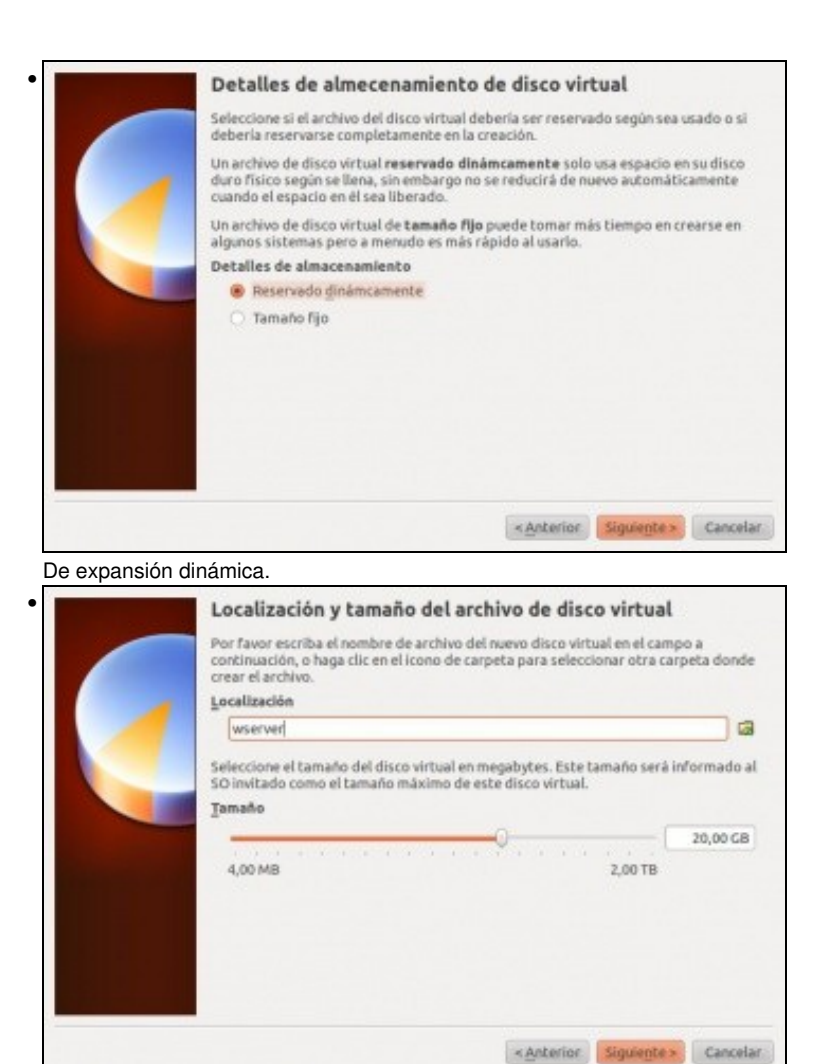

De tamaño 20 GB ou o que desexe o usuario. Polas probas feitas ultimamente, é recomendable poñer 35GB ou máis de tamaño de disco para a instalación de todas as actualizacións de Windows Server.

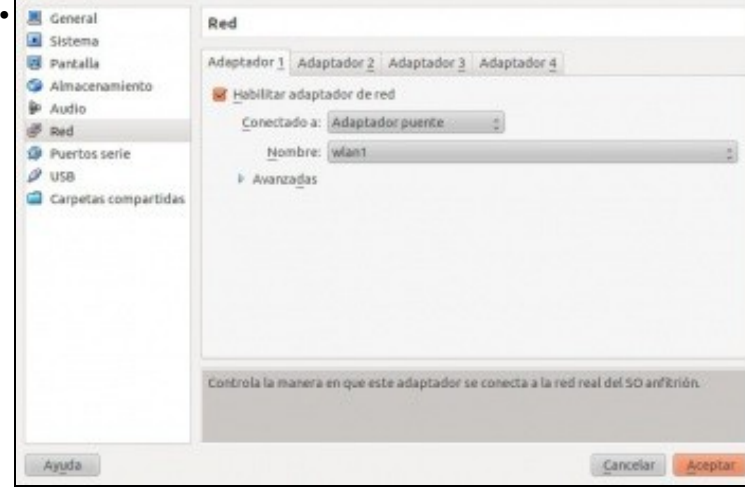

Configurar o adaptador de rede en modo **Ponte** xa antes de acender a MV.

#### <span id="page-2-0"></span>**1.5 Instalación**

• A continuación inserir a imaxe ISO de Windows 2008 R2 e comezar a instalación.

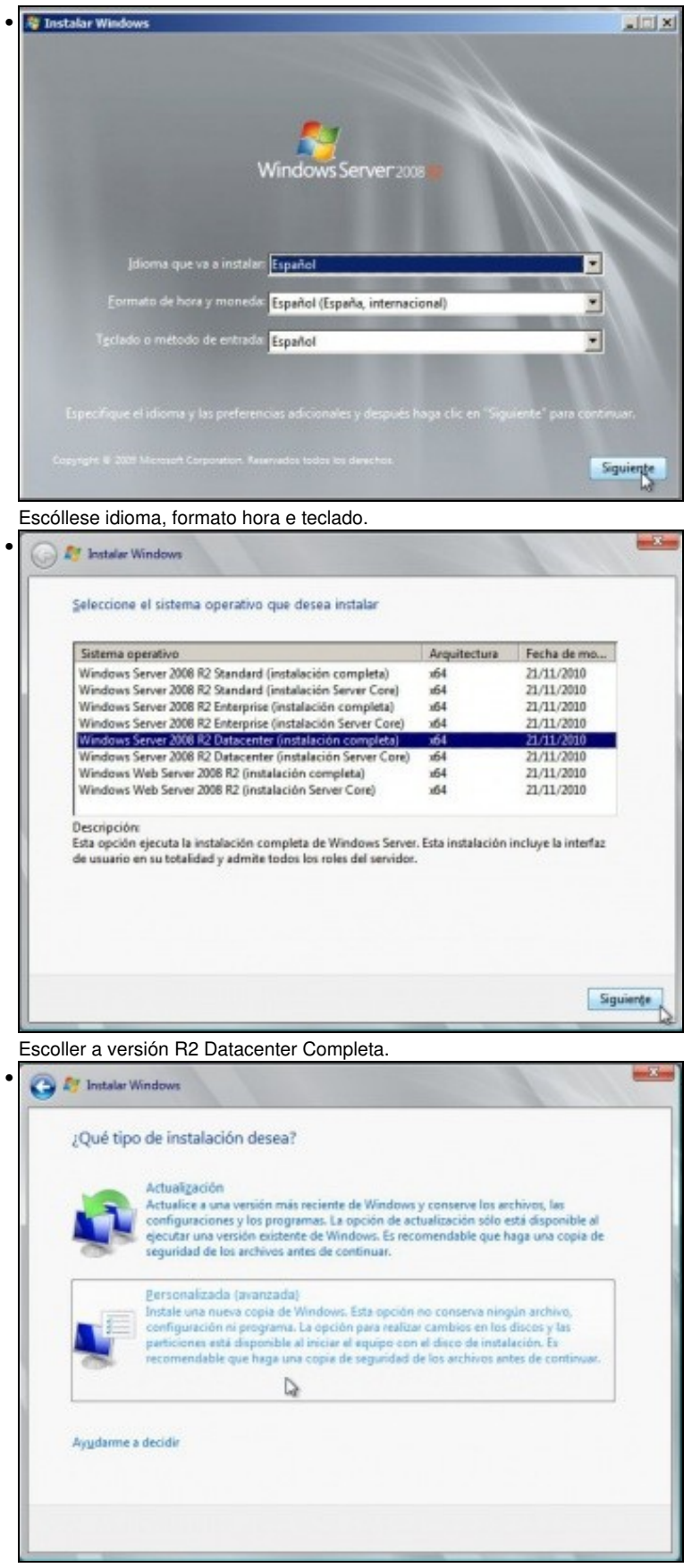

Escoller instalación personalizada.

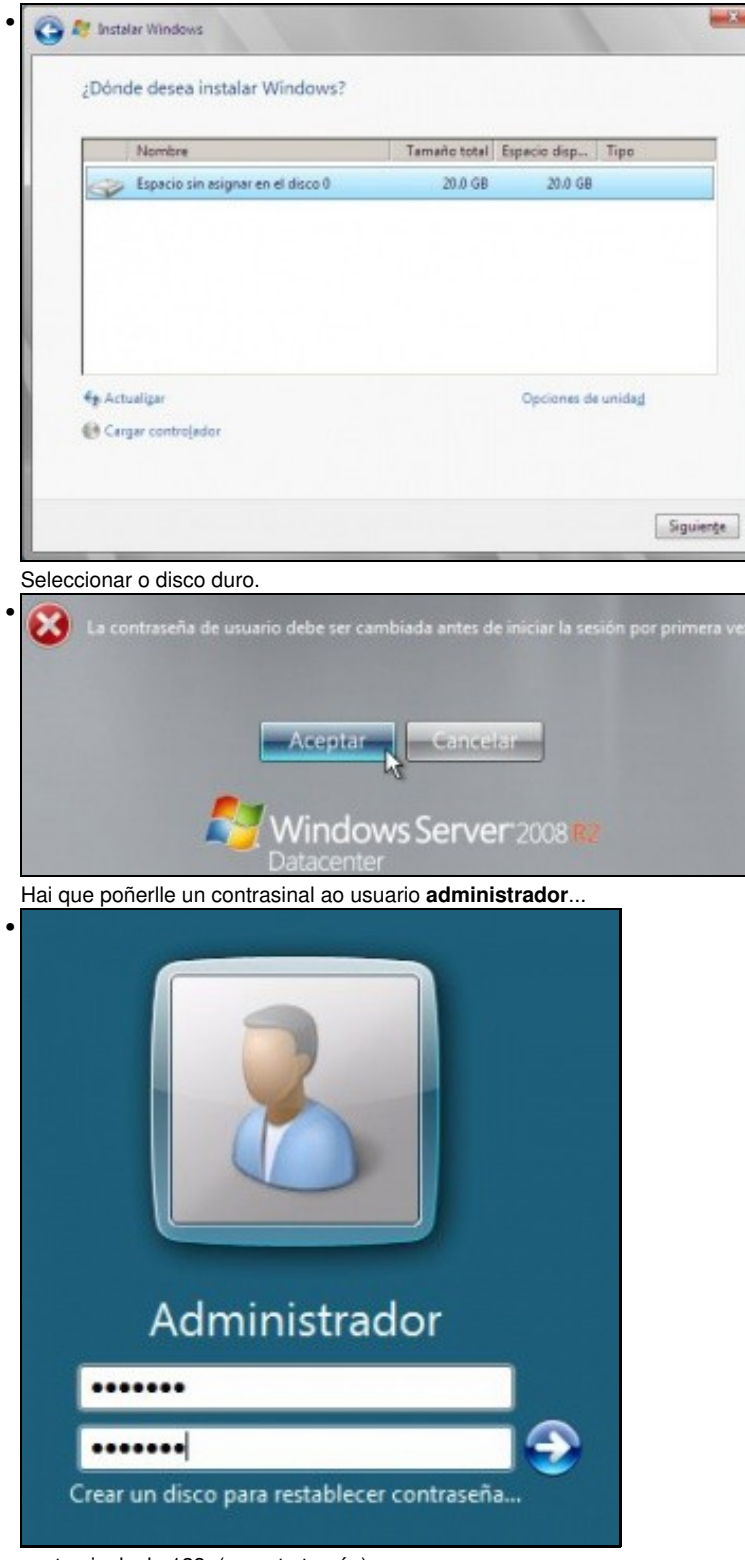

contrasinal: abc123. (o punto tamén).

### <span id="page-4-0"></span>**1.6 Cambiar o nome da MV con S.O. Windows Server 2008**

• Cando se instala Windows Server 2008, el mesmo crea un nome aleatorio para o equipo.

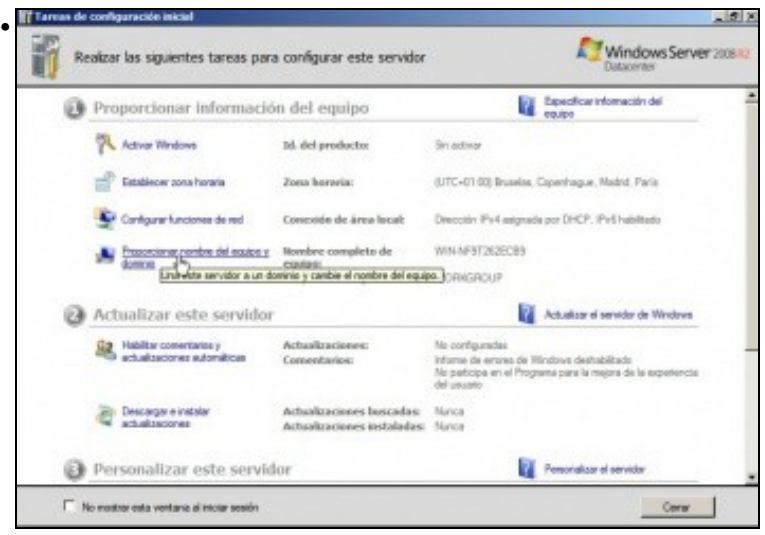

Premer en **Proporcionar nome de quipo e dominio**.

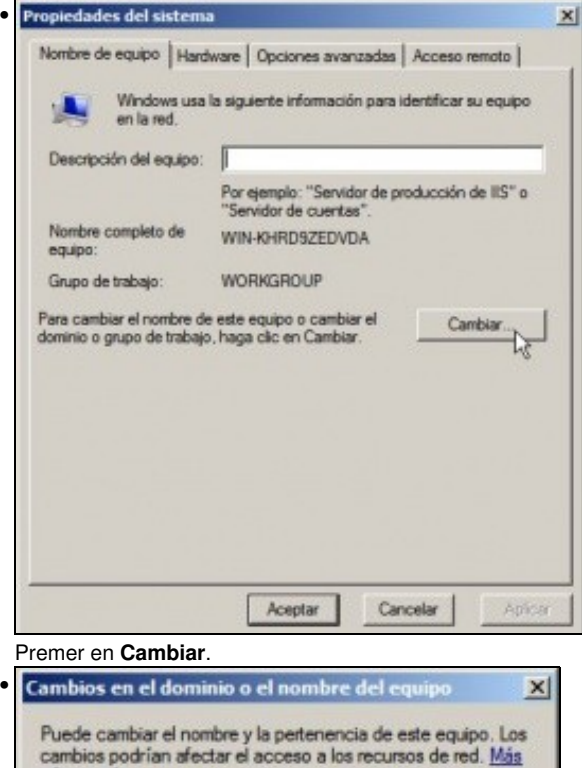

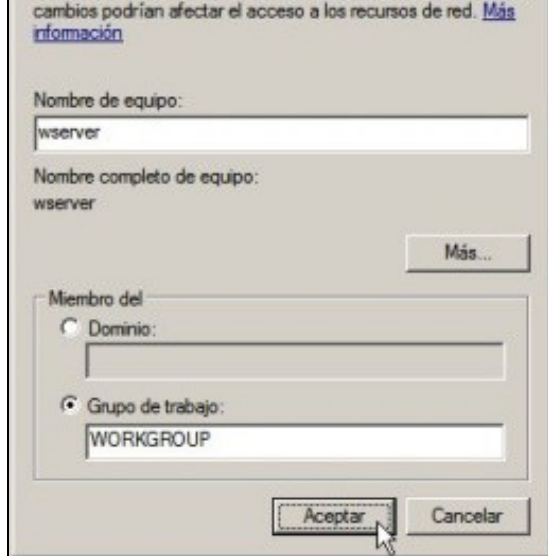

Poñer o nome de equipo **wserver**

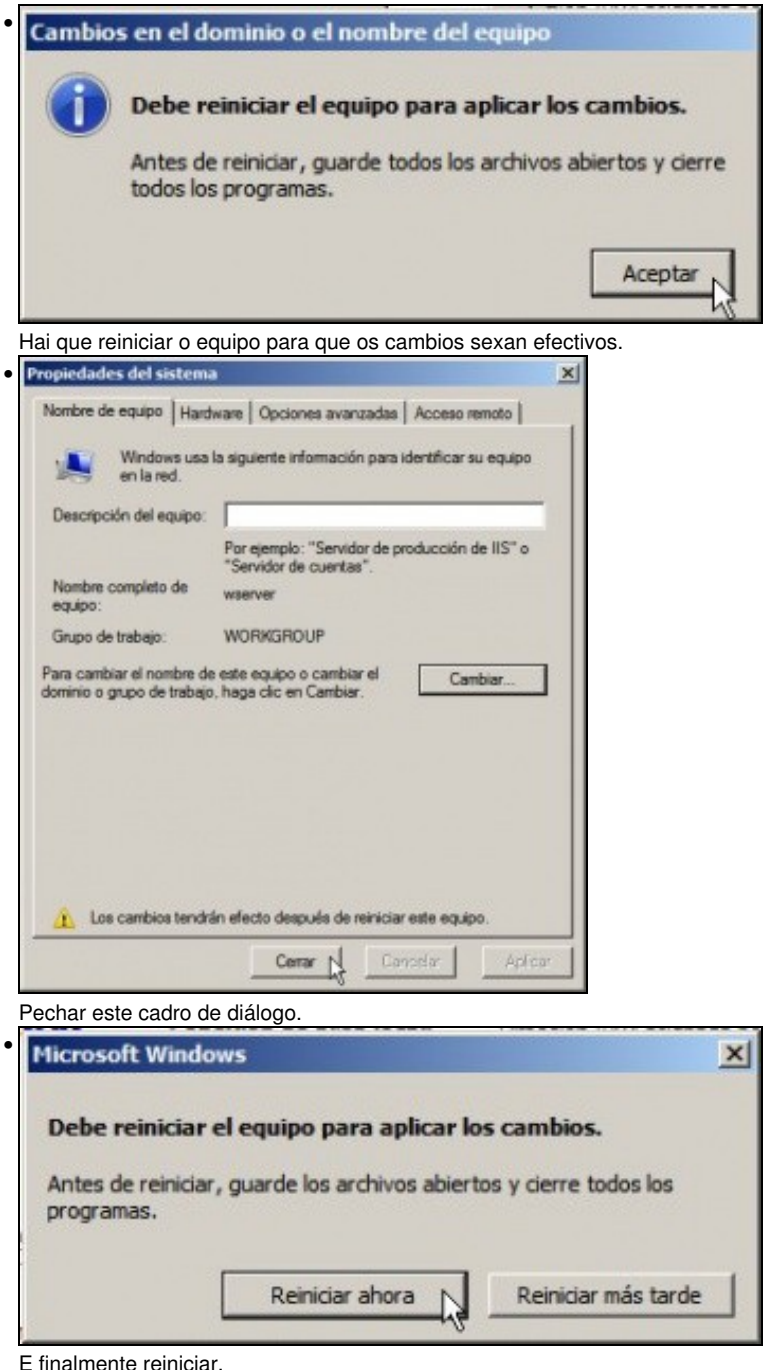

## <span id="page-6-0"></span>**1.7 Configurar a rede**

- Para entrar no sistema o equipo pide premer CTRL+ALT+SUPR. Na MV Windows a combinación das teclas CTRL+ALT é a tecla HOST (CTRL dereita) co cal haberá que premer tecla HOST+SUPR
- Por defecto Windows 2008 ten a configuración IP preparada para obter os datos por DHCP. Pero temos que poñerlle a IP do escenario de acordo ao mesmo xeito no que se actuou no [Escenario\\_2.B:\\_Ponte](https://manuais.iessanclemente.net/index.php/Escenario_2.B:_Ponte)

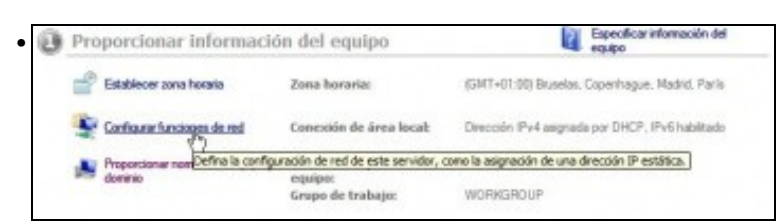

Unha vez reiniciado o equipo, premer en **Configurar as funcións de rede**.

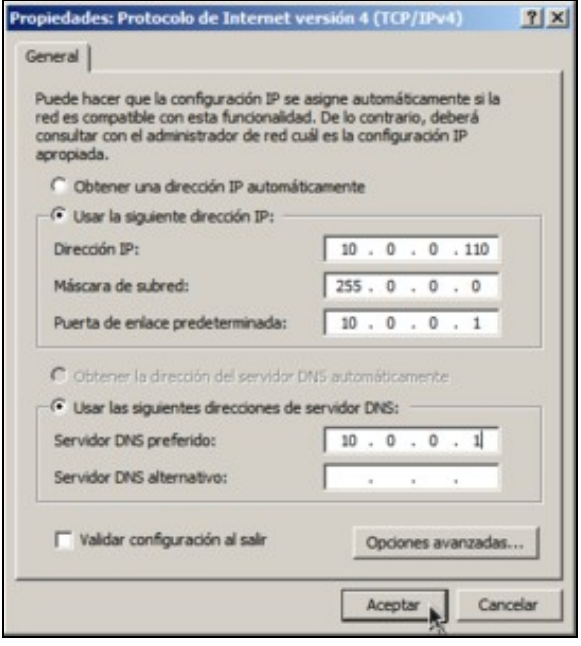

Ir a **Propiedades do interface** e logo seleccionar o **Protocolo IPv4**. Asegurarse que a IP que se asigna non choca con ningunha das da LAN.

### <span id="page-7-0"></span>**1.8 Actualizar o sistema**

•

- $\bullet$  E sempre aconsellable ter o sistema actualizado, pois sempre se corrixen problemas de seguridade. Isto é máis importante se cabe cando se vai traballar con equipos conectados á rede.
- Para actualizar o sistema Windows Server 2008 é aconsellable apagar a MV e subir a RAM a 1024 MB. Unha vez rematado o proceso pódese volver baixar a 512 MB.

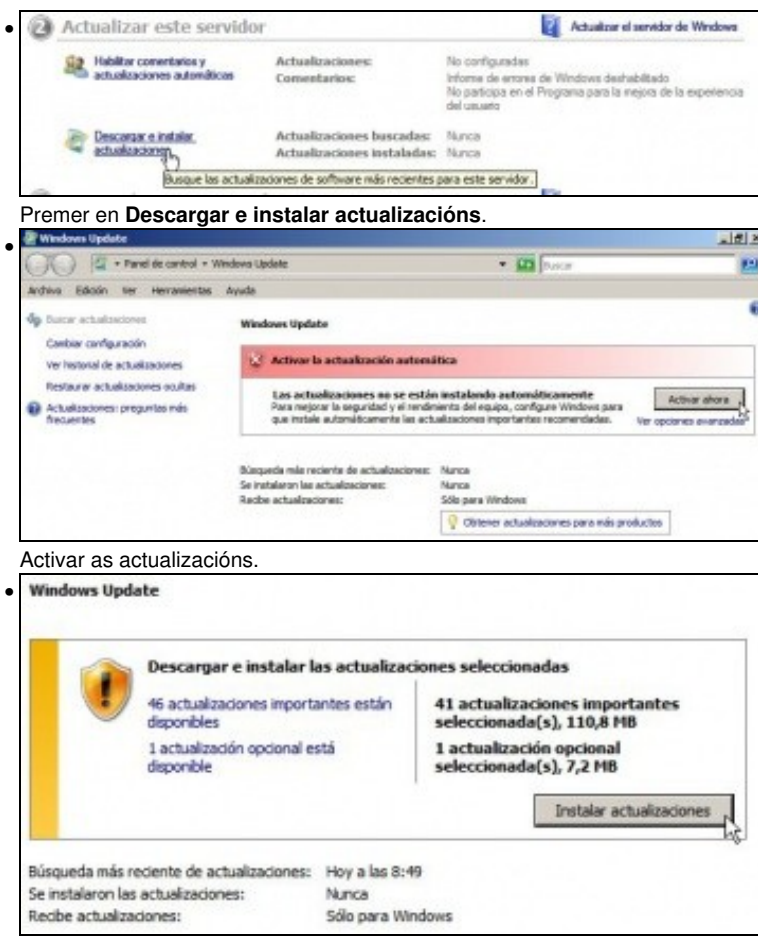

Instalar tódalas actualizacións que haxa.

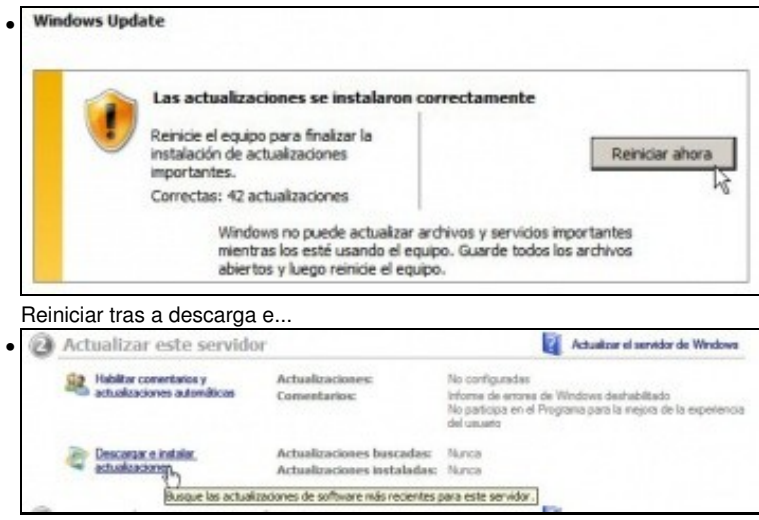

volver a premer en **Descargar e instalar actualizacións** até que o sistema esta totalmente actualizado.

### <span id="page-8-0"></span>**1.9 Instalar Guest Additions**

• Do mesmo xeito que se fixo nos outros S.O. do escenario agora toca a [Instalación de Guest Additions](https://manuais.iessanclemente.net/index.php/Instalaci%C3%B3n_de_Guest_Additions)

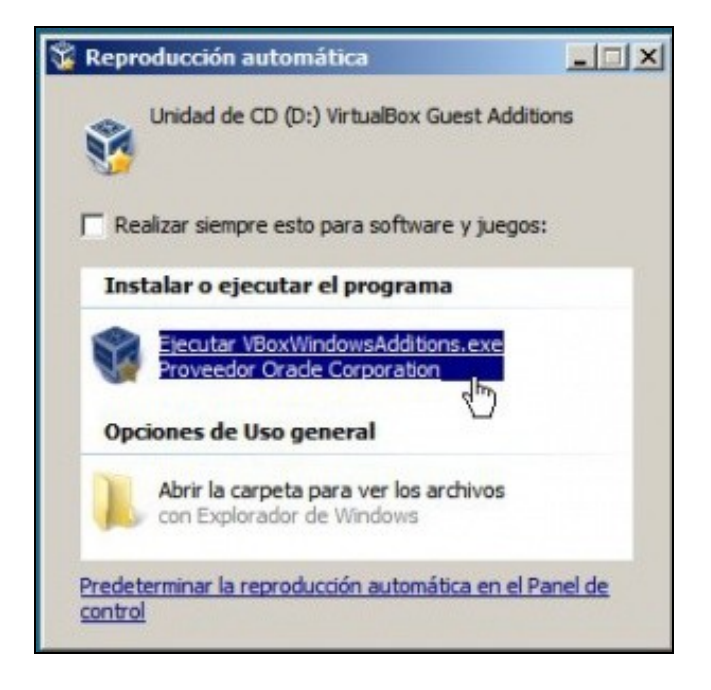

### <span id="page-8-1"></span>**1.10 Clonar ou exportar un servizo virtualizado da máquina virtual**

- Como sempre antes de seguir con nada máis hai que clonar a MV o exportar un servizo virtualizado por se hai algunha catástrofe e hai que volver a ela. Que usuario escolla un deles, pero que realice un dos dous para non ter que arrepentirse nun futuro ante un imponderable.
- A imaxe amosa que se optou por clonar, aínda que o aconsellable sería Exportar un servizo virtualizado e xerar un ficheiro ".ova".

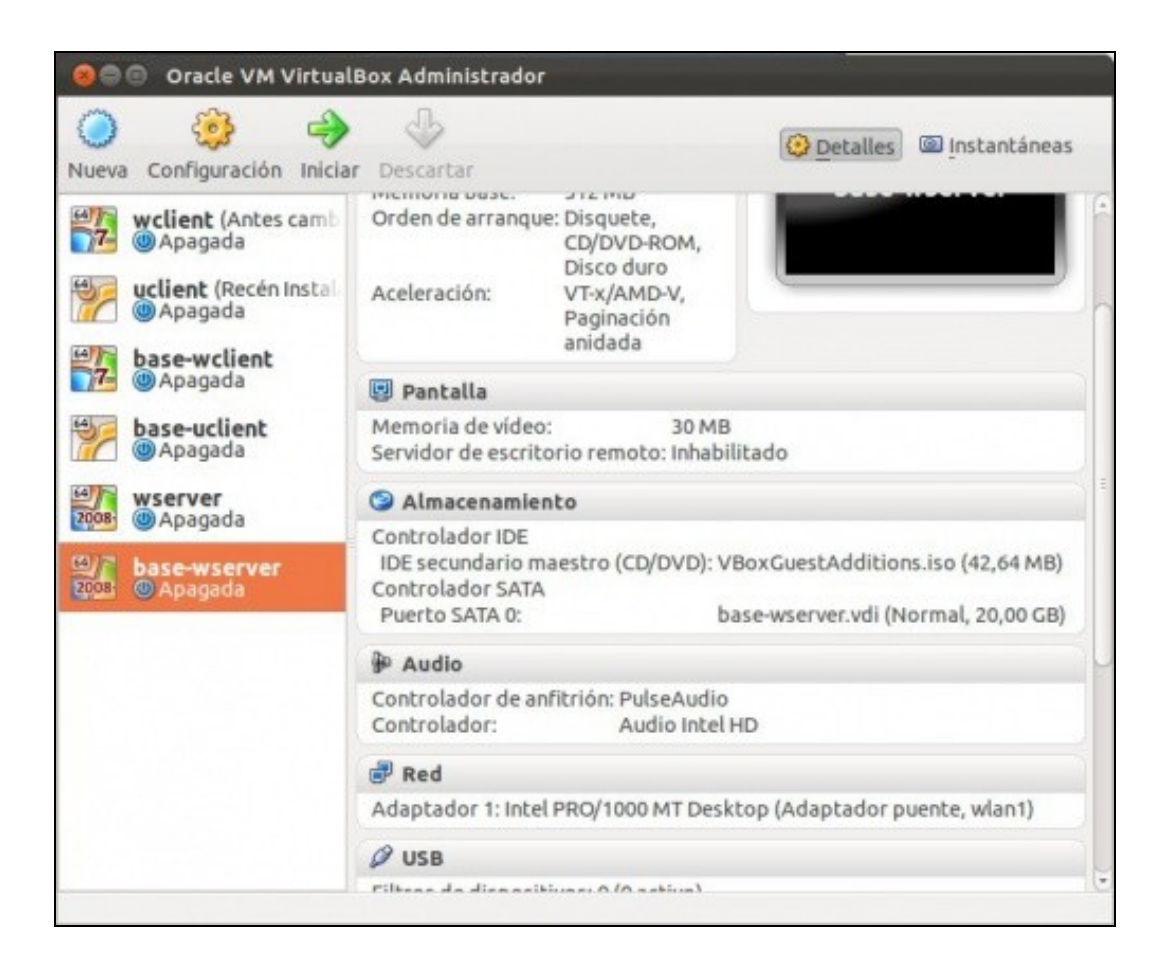

-- [Antonio de Andrés Lema](https://manuais.iessanclemente.net/index.php/Usuario:Antonio) e [Carlos Carrión Álvarez](https://manuais.iessanclemente.net/index.php/Usuario:Carrion) --